# RUTGERS

#### OVERVIEW

This job aid details how to run the BI reports. Make sure you have completed all your report desktop settings before running the queries.

#### **RU CUSTOM/REPORTS**

- 1. Log in to my.rutgers.edu and select the Financial Management System tile.
- 2. Select the double arrows and Shared Folders.

| Reports and Analytics |                              |               |  |  |  |
|-----------------------|------------------------------|---------------|--|--|--|
| All Folders           | »                            |               |  |  |  |
| Filter All types      | My Folders<br>Shared Folders | Clear Filters |  |  |  |
| Create <b>v</b>       | -                            |               |  |  |  |

3. Select Custom>RU Custom.

| Reports and Analytics |                                |   |                |                        |  |  |  |
|-----------------------|--------------------------------|---|----------------|------------------------|--|--|--|
| <b>i</b>              | All Folders ≫ 🛅 Shared Folders |   |                |                        |  |  |  |
| Filter                | All types                      | ~ | Favorites      | <b>Q</b> Clear Filters |  |  |  |
| Cre                   | eate 🔻                         |   |                |                        |  |  |  |
|                       |                                |   | Common Content |                        |  |  |  |
| -                     |                                |   | Custom         |                        |  |  |  |

# Rutgers

4. Select one of the reports from the folders.

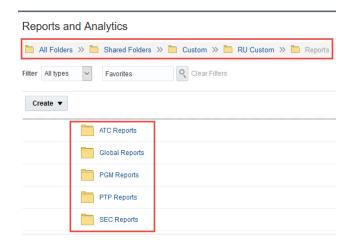

#### Note:

- ATC Reports folder=General Ledger Reports
- Global Reports folder=Reports with Global Access
- PGM Reports=Sponsored and Non Sponsored Reports
- PTP Reports=Procurement Reports
- SEC Reports=Security

### RUTGERS

**5.** You Also can select Browse Catelog on the right hand side of the screen and navigate to you reports that way.

| Browse Catalog                                         |  |  |  |  |  |
|--------------------------------------------------------|--|--|--|--|--|
|                                                        |  |  |  |  |  |
| Catalog                                                |  |  |  |  |  |
|                                                        |  |  |  |  |  |
| lla 🗸 🧐 🖬 🎦 🤇 🏢 🗸                                      |  |  |  |  |  |
| Folders                                                |  |  |  |  |  |
| My Folders                                             |  |  |  |  |  |
| Shared Folders                                         |  |  |  |  |  |
| Common Content                                         |  |  |  |  |  |
| 🔺 🔲 Custom                                             |  |  |  |  |  |
| 🕨 🖳 Go To Reports                                      |  |  |  |  |  |
| 🕨 🚞 Customer Relationsl                                |  |  |  |  |  |
| 🕨 🛅 Financials                                         |  |  |  |  |  |
| 🕨 🚞 Functional Setup                                   |  |  |  |  |  |
| Higher Education                                       |  |  |  |  |  |
| 🕨 🚞 Human Capital Mana                                 |  |  |  |  |  |
| 🕨 🚞 Incentive Compensa                                 |  |  |  |  |  |
| Procurement                                            |  |  |  |  |  |
| Projects                                               |  |  |  |  |  |
| 🕨 🔳 RU Central                                         |  |  |  |  |  |
| RU Custom                                              |  |  |  |  |  |
| Conversion                                             |  |  |  |  |  |
| Reports                                                |  |  |  |  |  |
| <ul> <li>ATC Reports</li> <li>Global Report</li> </ul> |  |  |  |  |  |
| _                                                      |  |  |  |  |  |
| PCM Paparte                                            |  |  |  |  |  |
| <ul> <li>PGM Reports</li> <li>PTP Reports</li> </ul>   |  |  |  |  |  |

6. Select one of the folders. As an example, **PGM Reports.** You can open one of the reports by clicking on the name.

#### Rutgers

7. Enter the report parameters. For example, enter a **Project Number** or use the drop down arrow to search for one.

| Business Unit All  |   | Project Organization |   |
|--------------------|---|----------------------|---|
|                    |   |                      |   |
| Project Number All | • | Source Reference All | • |

If you search for the parameter ensure you highlight your search results and click **OK**.

| Search | @ ×        |            |  |
|--------|------------|------------|--|
| Name   | Starts wit | 201140     |  |
|        | Search     | Match Case |  |
| Value  |            |            |  |
| 201140 |            |            |  |

- 8. After you enter your parameters click the **Apply** button to run the report.
- **9.** The report opens in excel You can export the report to excel by selecting the **Export link** on the bottom left of the report.

|    | А                               | B C D           | E                  | F G              | Н           | 1          |
|----|---------------------------------|-----------------|--------------------|------------------|-------------|------------|
| 1  | RUTGERS                         |                 | RU PJ 013          | COA Segment      | Listina fo  | r Proiects |
| 2  |                                 |                 |                    | 5                | 5           |            |
| 3  |                                 |                 |                    |                  |             |            |
| 4  |                                 |                 |                    |                  |             |            |
| 5  |                                 |                 |                    |                  |             |            |
| 6  |                                 |                 |                    |                  |             |            |
| 7  |                                 |                 |                    |                  |             |            |
| 8  | Business Unit : All             |                 |                    |                  |             |            |
| 9  | Project Organization : Multiple |                 |                    |                  |             |            |
| 0  | Project Type : All              |                 |                    |                  |             |            |
| 1  | Project Number : 201140         |                 |                    |                  |             |            |
| 2  | Source Reference                | : All           |                    |                  |             |            |
| L3 | Project Manager                 | : All           |                    |                  |             |            |
| 4  | Principal Investigato           | or : All        |                    |                  |             |            |
| 15 |                                 |                 |                    |                  |             |            |
|    | Project Number                  | Project Name    | Project Owning Org | Source Reference | Task Number | Task Name  |
| 16 |                                 |                 |                    |                  |             |            |
|    | 201140                          | 280758-Biochem  | 33050201528        | 280758           | 200         | ARESTY     |
|    |                                 | Micro Service   |                    |                  |             | FUNDS      |
| 17 |                                 | Revenue Account |                    |                  |             |            |